# UNITED STATES DISTRICT COURT DISTRICT OF MASSACHUSETTS

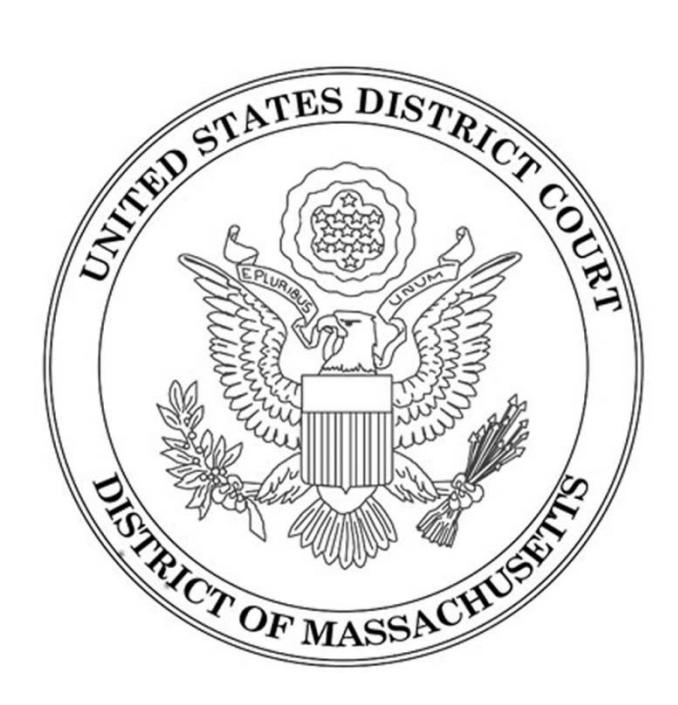

## TIPS FOR VIRTUAL PRESS BOX ACCOUNT HOLDERS

### OCTOBER 2011

Updated April 2013

### **Contents**

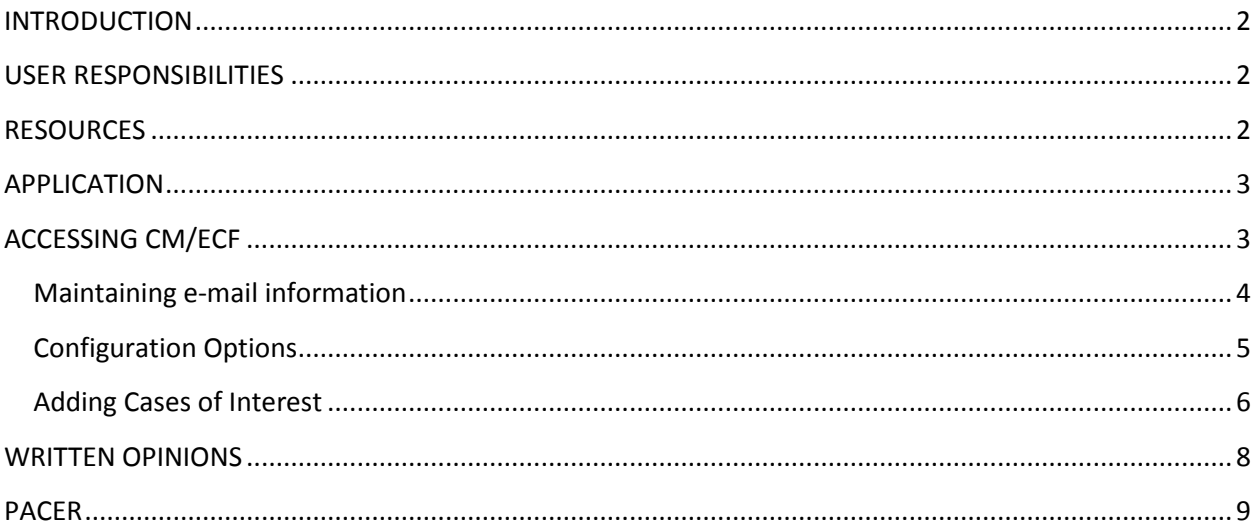

#### <span id="page-2-0"></span>**INTRODUCTION**

The United States District Court for the District of Massachusetts can issue read-only Electronic Case Filing (ECF) accounts (to be known as a Virtual Press Box or VPB) to members of the press with a Media ID issued by this court. This expanded access to the court's ECF system enables a reporter to receive e-mail notifications to their individual e-mail account when a document is filed in a case that he or she may choose to follow.

#### <span id="page-2-1"></span>**USER RESPONSIBILITIES**

In accordance with the Electronic Public Access Fee Schedule for the United States Courts, public access to court electronic records (PACER) fees will apply, currently at ten cents per page (with a maximum charge of \$3.00 per case-related document). All users shall agree to abide by all Court rules, orders, policies and procedures governing the use of the electronic case system and acknowledges that all PACER fees apply. Media members must protect the security of their login and password and immediately notify the court: (1) if they learn that their password has been compromised; or (2) upon resignation or transfer to a different place of employment.

CM/ECF users (including media account holders) are ordered not to disseminate the information contained in any notices or documents received in error, electronically or on paper – in particular, any notices or documents concerning a sealed matter. Such notices shall be deleted immediately from the recipient's e-mail. The recipient shall notify the clerk's office immediately. Any violation of this agreement shall be punishable as a contempt of court.

#### <span id="page-2-2"></span>**RESOURCES**

The court has a number of resources to assist the media in using the Virtual Press Box:

**United States District Court for the District of Massachusetts Media web page**  [www.mad.uscourts.gov/general/media.htm](http://www.mad.uscourts.gov/general/media.htm)

**CM/ECF Help Desk** [ecfhelp@mad.uscourts.gov](mailto:ecfhelp@mad.uscourts.gov) or 866-239-6233

**US Courts PACER Service Center** [www.pacer.gov](http://www.pacer.gov/)

**Clerk's Office Liaison** Nuvia Ball 617-748-9198 or nuvia\_ball@mad.uscourts.gov

#### <span id="page-3-0"></span>**APPLICATION**

Members of the media who have been approved for a Media ID issued by the United States District Court for the District of Massachusetts are eligible to apply for a read-only "Virtual Press Box (VPB)."

Original applications for VPB access should be signed and submitted in hard copy to the Office of the Clerk of Court, Attn: VPB Application, One Courthouse Way, Suite 2300, Boston, MA 02210.

<span id="page-3-1"></span>The application is available on the court's website at [www.mad.uscourts.gov/general/media.htm.](http://www.mad.uscourts.gov/general/media.htm)

#### **ACCESSING CM/ECF**

Once a login and password is issued, the account holder may go the court's web site at [www.mad.uscourts.gov,](http://www.mad.uscourts.gov/) click on "Case Information" from the menu bar, then "Login" from the dropdown menu.

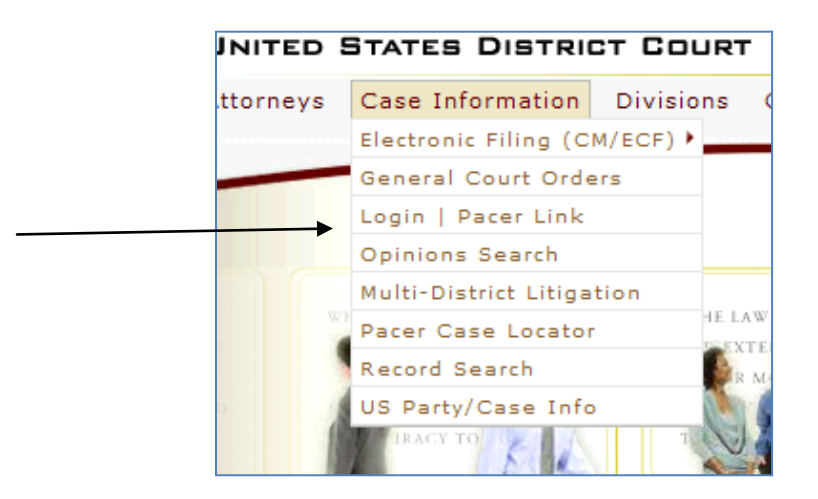

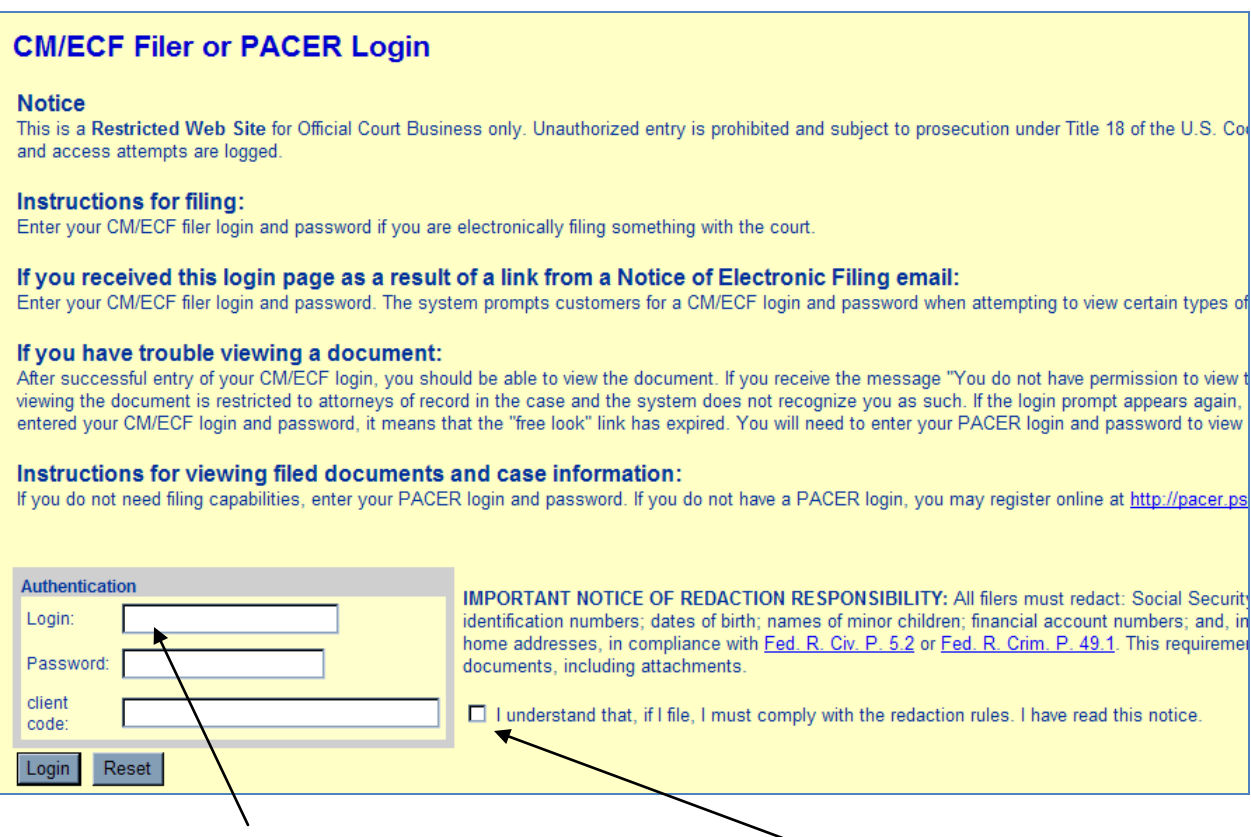

Enter a valid VPB account name in the login field, and the court generated password in the password field. Although VPB users will not be able to file documents, all users must check the box regarding the redaction rules to complete the login process.

NOTE: The "Lost Password?" function works only for attorneys admitted to the bar of this court. VPB account holders should contact the ECF help desk for assistance.

#### <span id="page-4-0"></span>**Maintaining e-mail information**

Users are responsible for maintaining e-mail information in the ECF system. Log into CM/ECF, click on "Utilities" on the blue menu bar, and then on "Maintain Your E-mail."

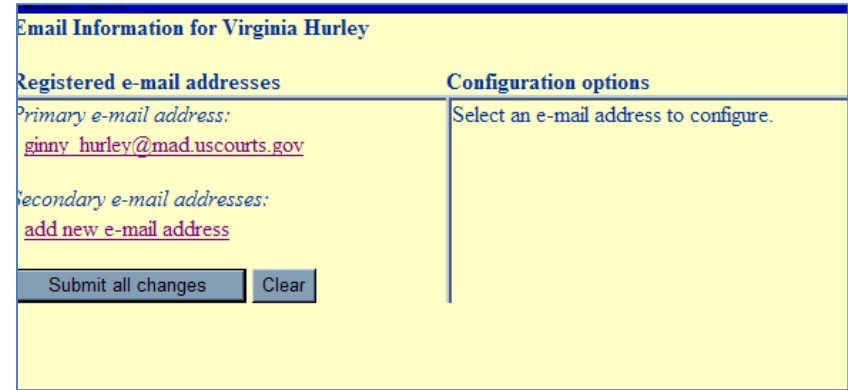

Click on the primary e-mail address:

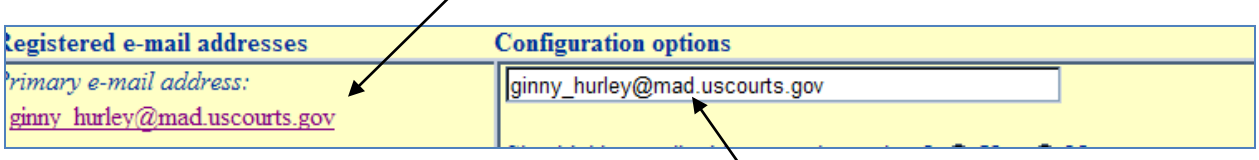

To change the e-mail address, type over the current address. Remember to click on "Submit all changes" to complete the transaction.

#### <span id="page-5-0"></span>**Configuration Options**

The system permits users to customize how and when to receive e-mail notices. These questions appear below the user's e-mail address:

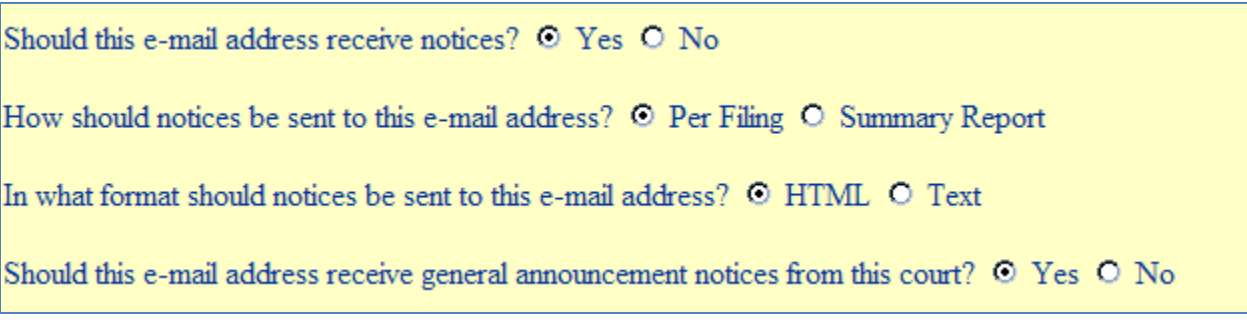

• Should this e-mail address receive notices?

The answer to this question should remain set at "Yes"

• How should notices be sent to this e-mail address?

"Per filing" will send an e-mail immediately after anything is entered on the docket;

"Summary Report" will send one e-mail once a day (usually early in the morning) with a summary of all activity in any case identified in the user's account.

NOTE: This option may be changed as the user's needs change.

• In what format should notices be sent to this e-mail address?

This answer is determined by the user's e-mail provider. Most e-mail providers use HTML.

Be sure to click on "Submit all changes" and wait until a report of the changes is displayed:

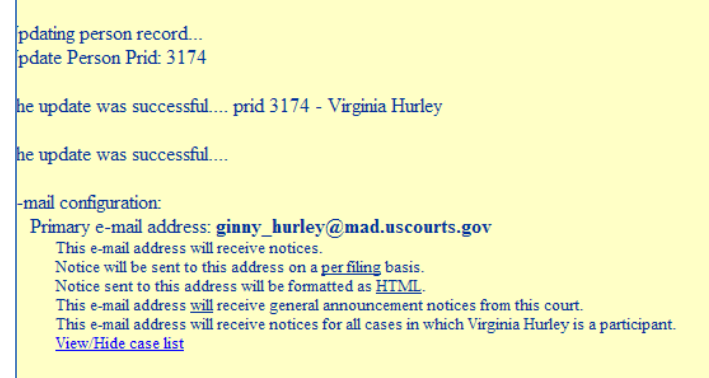

#### <span id="page-6-0"></span>**Adding Cases of Interest**

VPB account holders may add cases to their account that they choose to follow.

Once a case is added to the account, the account holder will receive a notice, via e-mail, for every entry made to that docket.

To do this, click on Utilities from the blue menu bar, then on "Maintain Your E-mail."

Click on the primary e-mail address.

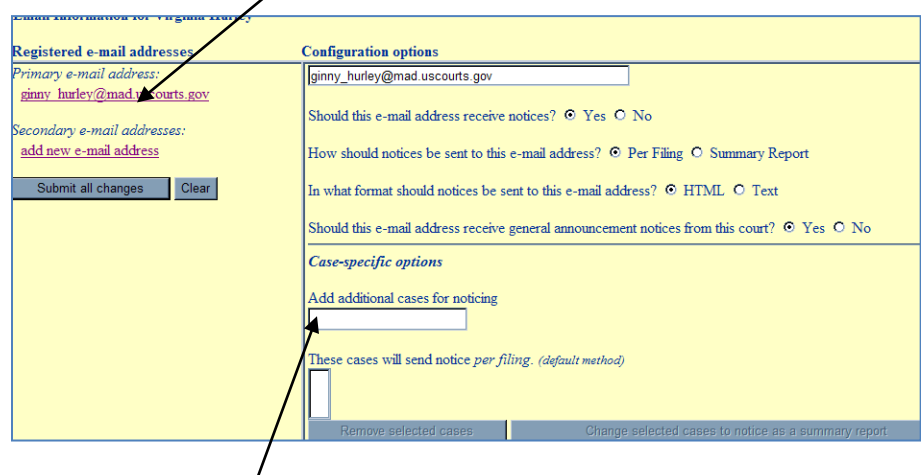

The system will respond by showing the user's configuration options, and then "Case-specific options." Type the docket number (without the assigned judge's initials) in the field provided.

For example, type 09-10567 and then click on "Find This Case." If a case type is not included, the system will respond with every case number that matches.

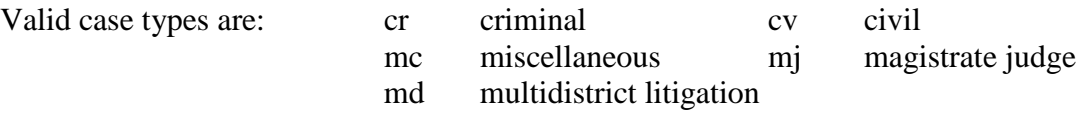

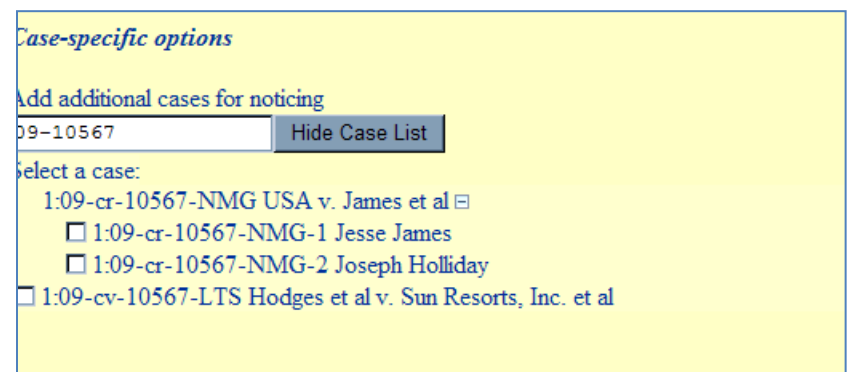

Select the docket number, or for a criminal case, the defendant(s) to be included. Click on "Add Case(s)." The docket number(s) selected will appear in the box below.

To change the case number to be noticed as part of a summary report, select the docket number(s) and then click on "Change selected cases to notice as a summary report."

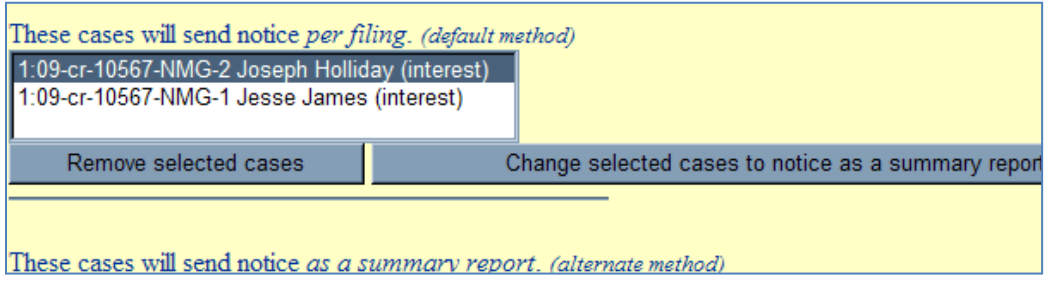

Cases may be removed from the list by returning to this screen, selecting the docket number(s) from the list and then clicking on "Remove selected cases." Remember to click on "Submit all changes" to complete the transaction.

#### <span id="page-8-0"></span>**WRITTEN OPINIONS**

Written opinions are defined by the Judicial Conference as "any document issued by a judge of the court sitting in that capacity that sets forth a reasoned explanation for a court's decision."

The Written Opinions Report may be found by clicking "Reports" from the blue menu bar in CM/ECF.

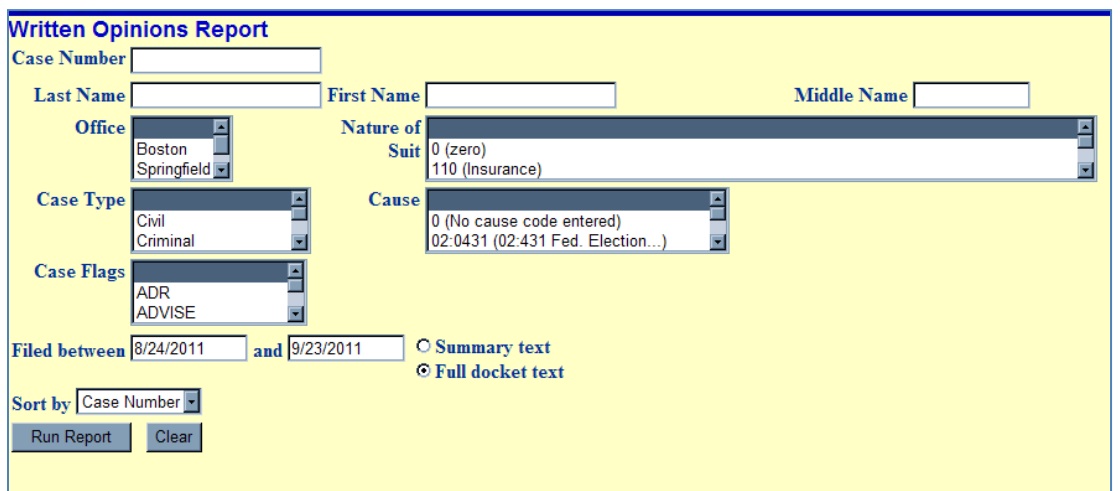

Users may search by a variety of criteria: case number, party name, case type, cause of action or nature of suit. The nature of suit and cause of action apply only to civil cases. The nature of suit codes may be found on the "civil cover sheet" found on the court's web site at [http://www.mad.uscourts.gov/resources/forms-local.htm.](http://www.mad.uscourts.gov/resources/forms-local.htm)

The "filed between" dates may be set for any date range, but the system only identifies written opinions issued on and after October 1, 2005.

There is no charge to view any document identified as a written opinion. However, PACER fees still apply to other case documents and docket sheets.

#### <span id="page-9-0"></span>**PACER**

Every VPB account holder must have access to a PACER account. PACER is the United States Courts' public access service that allows users to obtain case and docket information from federal appellate, district and bankruptcy courts, and the PACER Case Locator via the Internet.

The fee is currently 10 cents per page for documents. That fee is capped at \$3.00 for case-related documents. There is no fee charged to retrieve or view opinions of the court.

The PACER service center is available at [https://www.pacer.gov/psco/cgi-bin/regform.pl.](https://www.pacer.gov/psco/cgi-bin/regform.pl)

Accessing a document or docket sheet from an e-mail notice will take the user directly to the PACER login page:

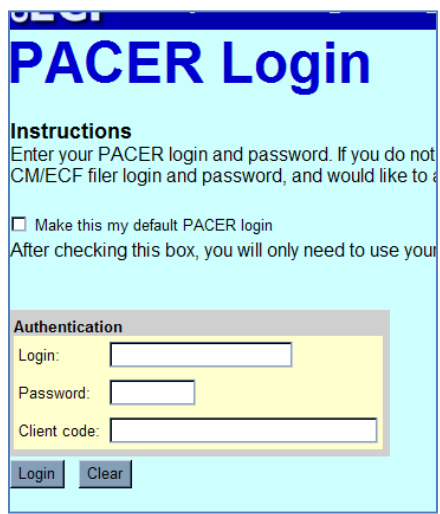